**TerraCAM 2move** – How to transfer my photos to the PC.

Install and start "Ulead Photo Express 4.0 SE". This software is provided with the TerraCAM 2move on the installation CD.

- (1) Create a new folder on the harddrive where you want to save your photos.
- (2) Open this folder with a doubleclick.
- (3) Now select the type of device : "Digital camera".

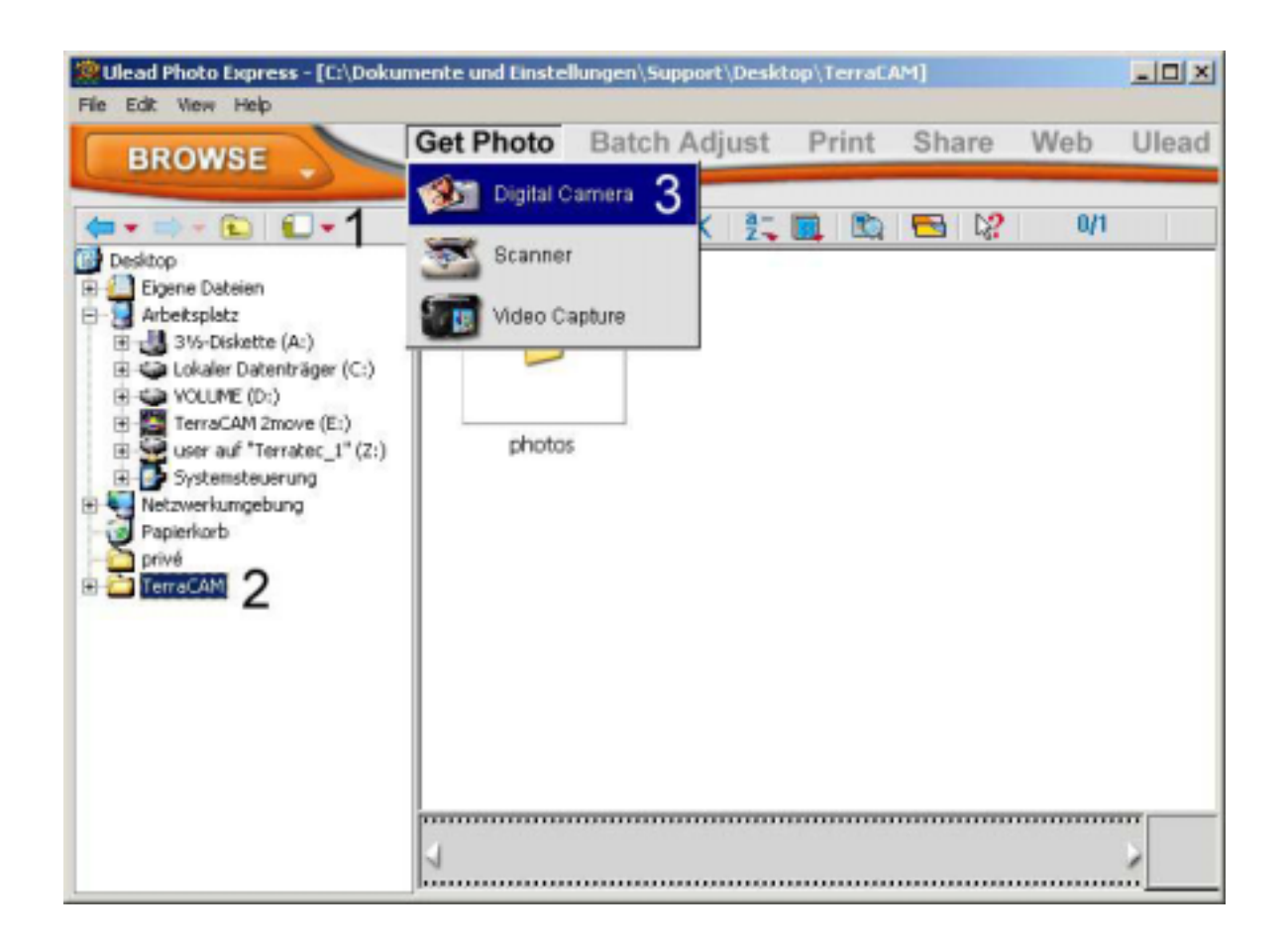

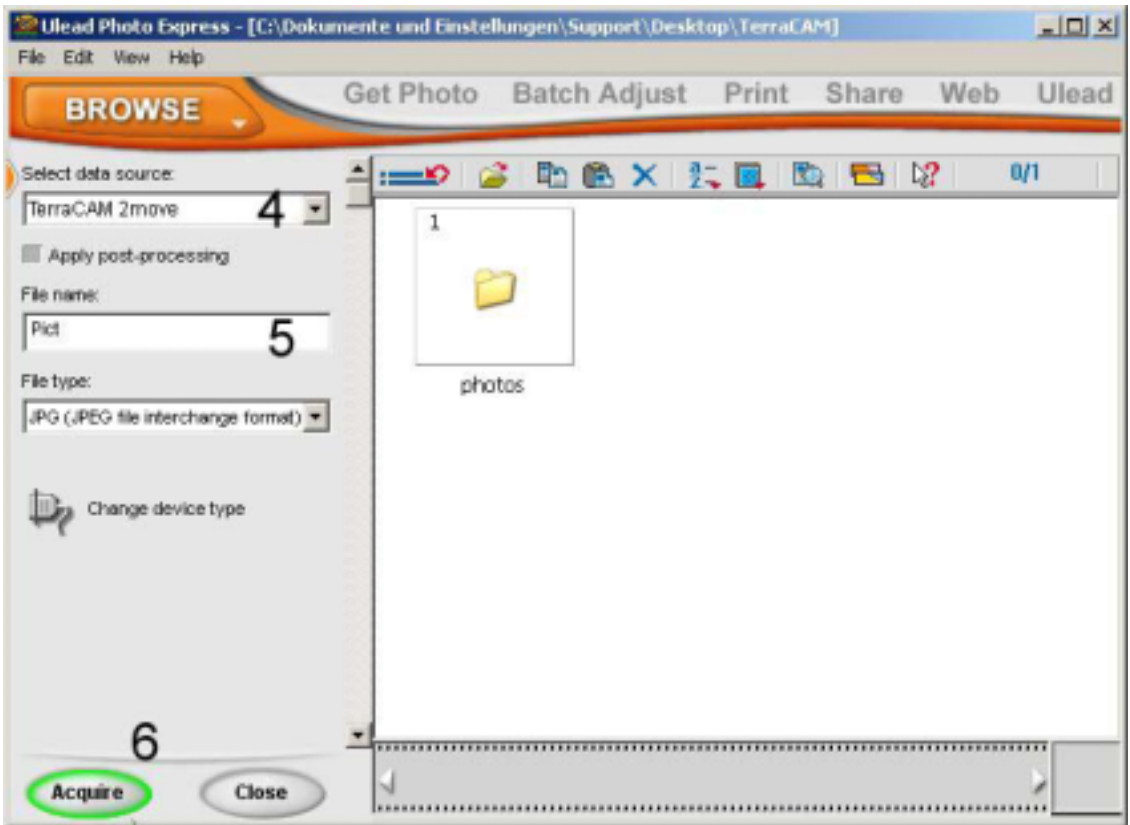

- (4) In this field, select the TerraCAM 2move.
- (5) Here you can name your photo serie.
- (6) When you press "Acquire", the photos you have made will be shown.

A new window pops up :

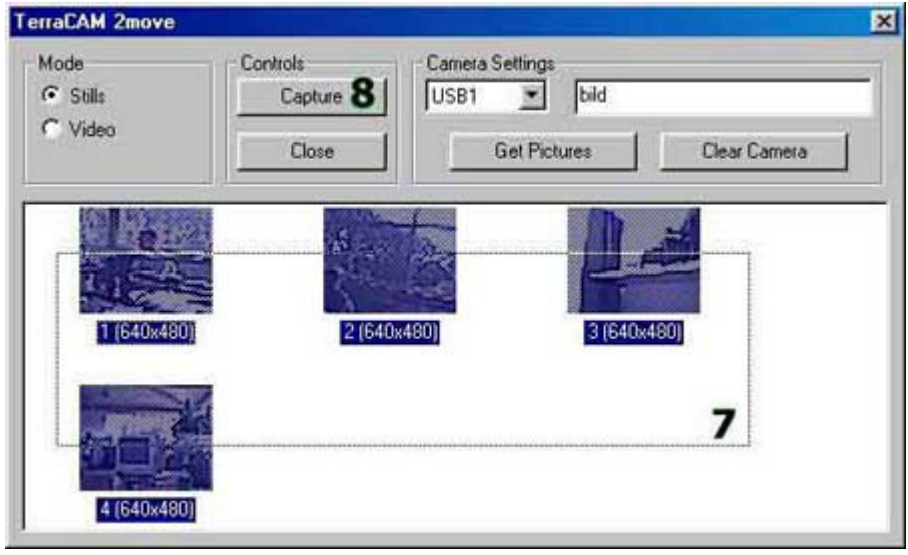

- (7) Mark the photos you wish to save.
- (8) To save the selected photos, press now on "Capture".

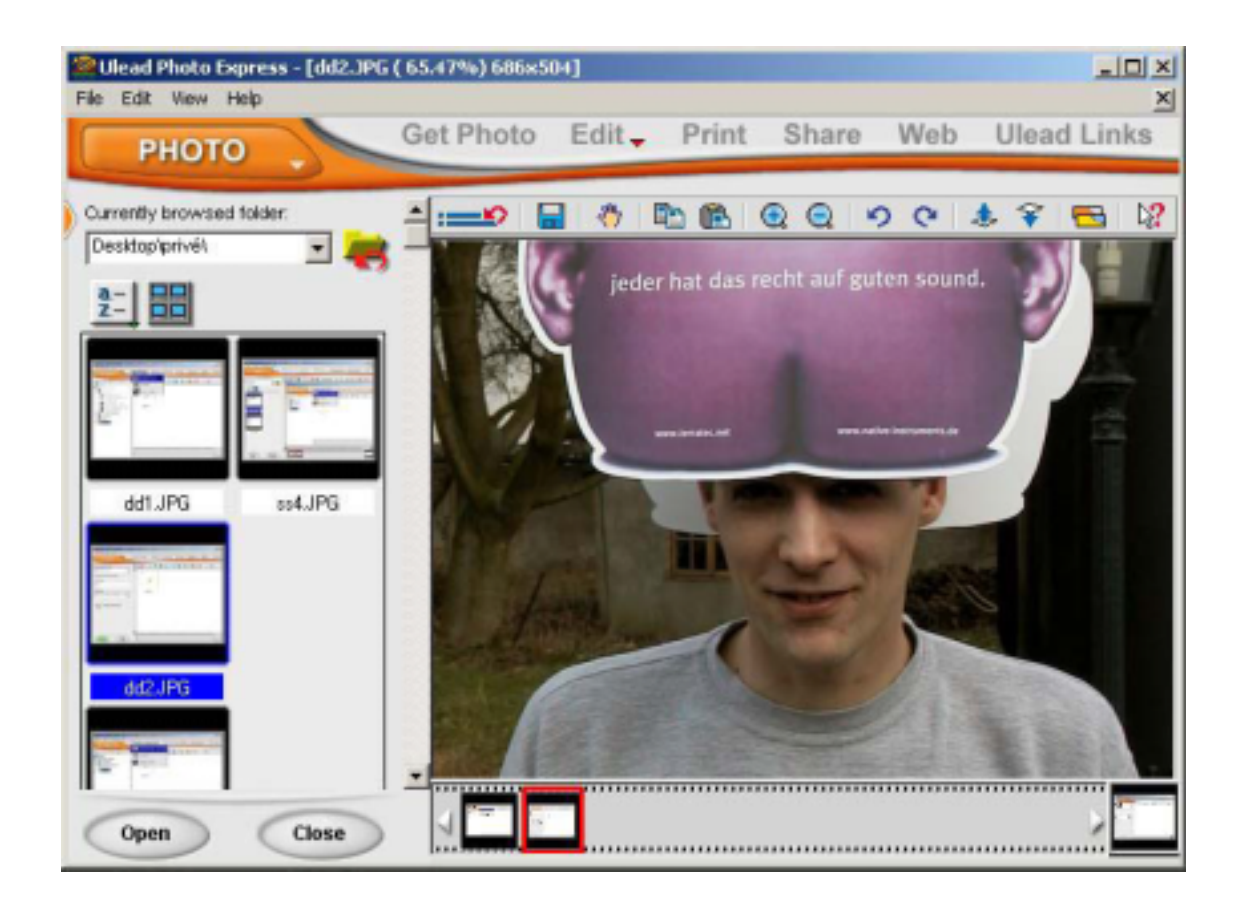

(9) When you enter the mode "Photo", you can view, modify or print your photos.